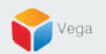

# **RMF - License Activation Process**

Vega Systems Inc.

03/28/2023 https://www.vega25.com/rmf

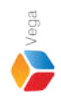

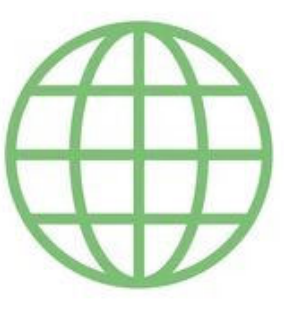

### **[Online Activation](#page-3-0)**

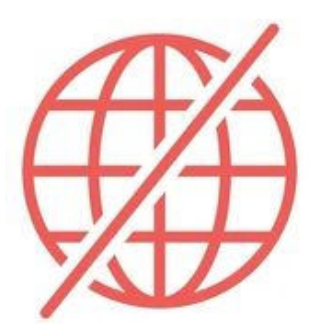

## **[Offline Activation](#page-9-0)**

 $\overline{2}$ 

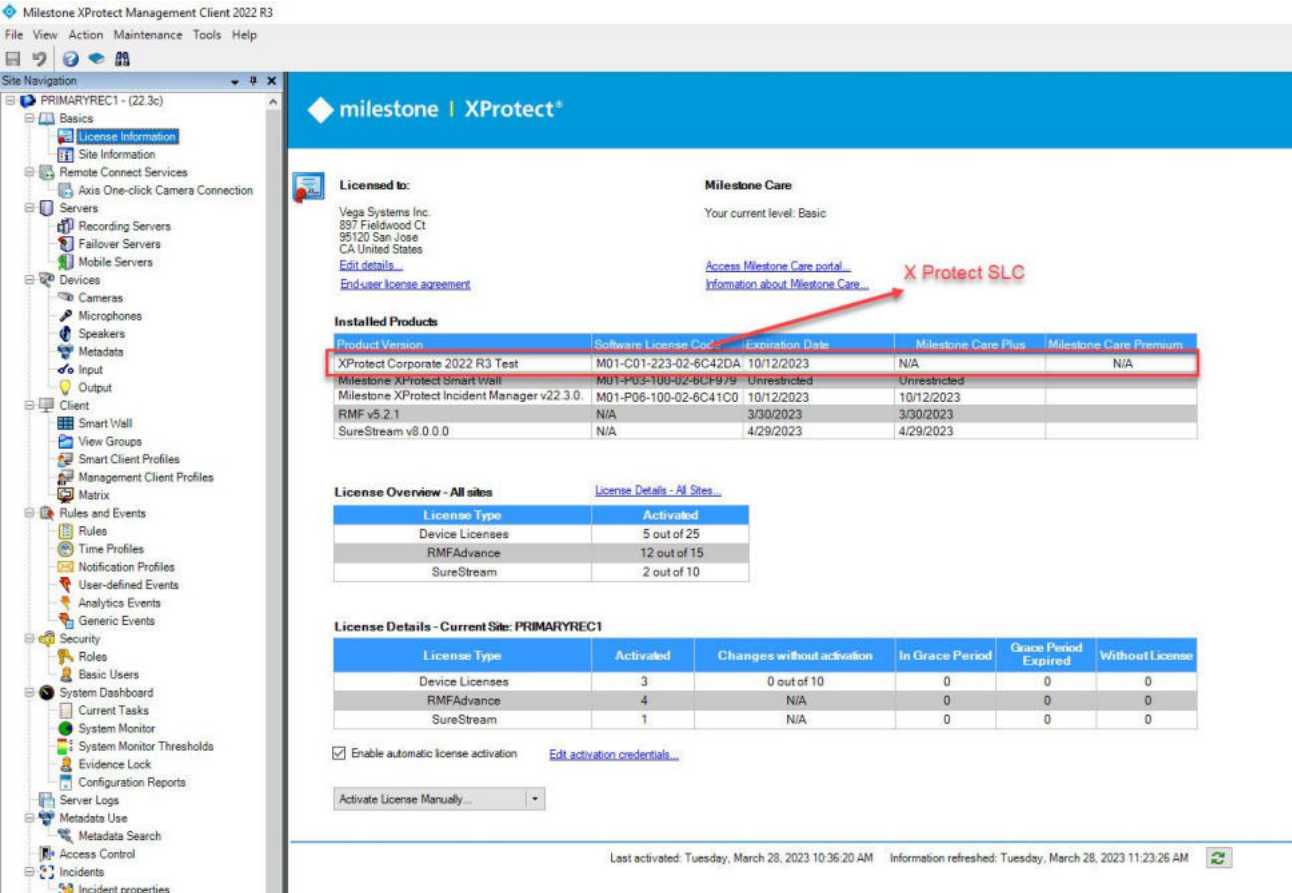

**Prerequisites:** Share your **XProtect SLC** (Software License Code) with **[sales@vega25.com.](mailto:sales@vega25.com) Wait for an email from Vega** Confirming the activation of the license.

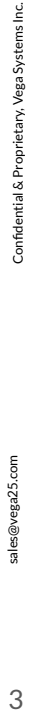

# **Online Activation**

<span id="page-3-0"></span>**Contract Contract** 

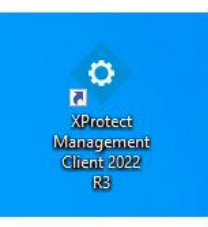

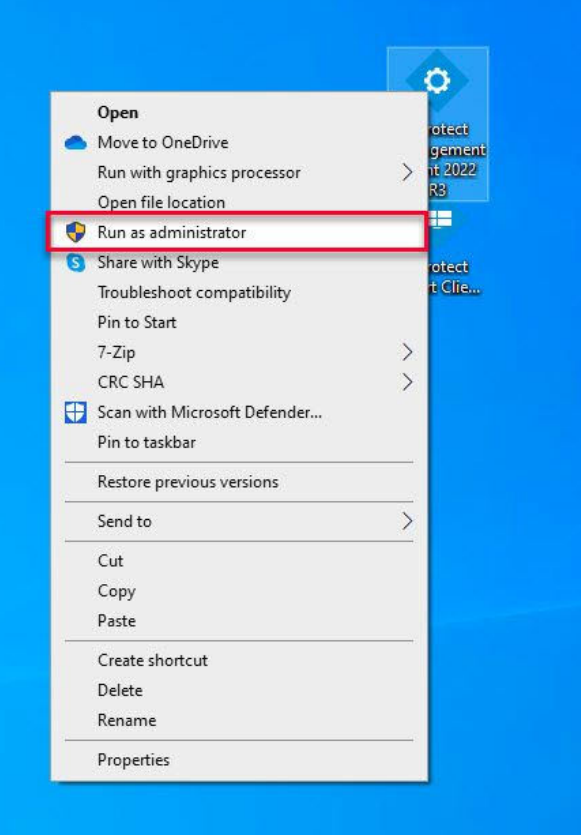

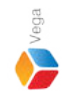

**Step 1**: Open the **Management Client**. **Note:** Run as administrator

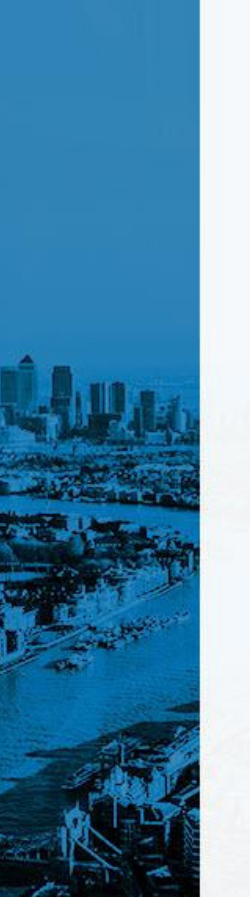

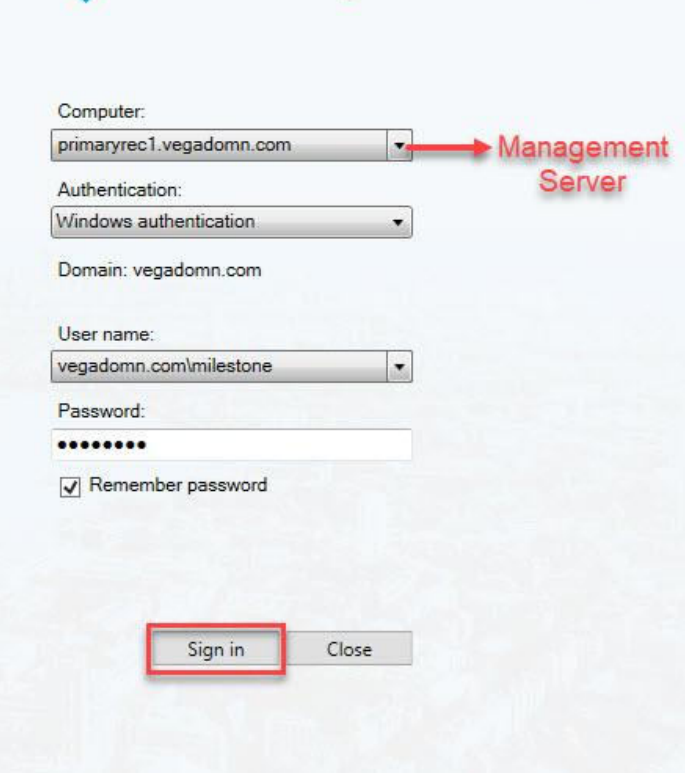

**XProtect<sup>®</sup> Management Client 2022 R3** 

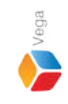

**Step 2: Login** into the management server as a domain user with admin privileges.

Milestone

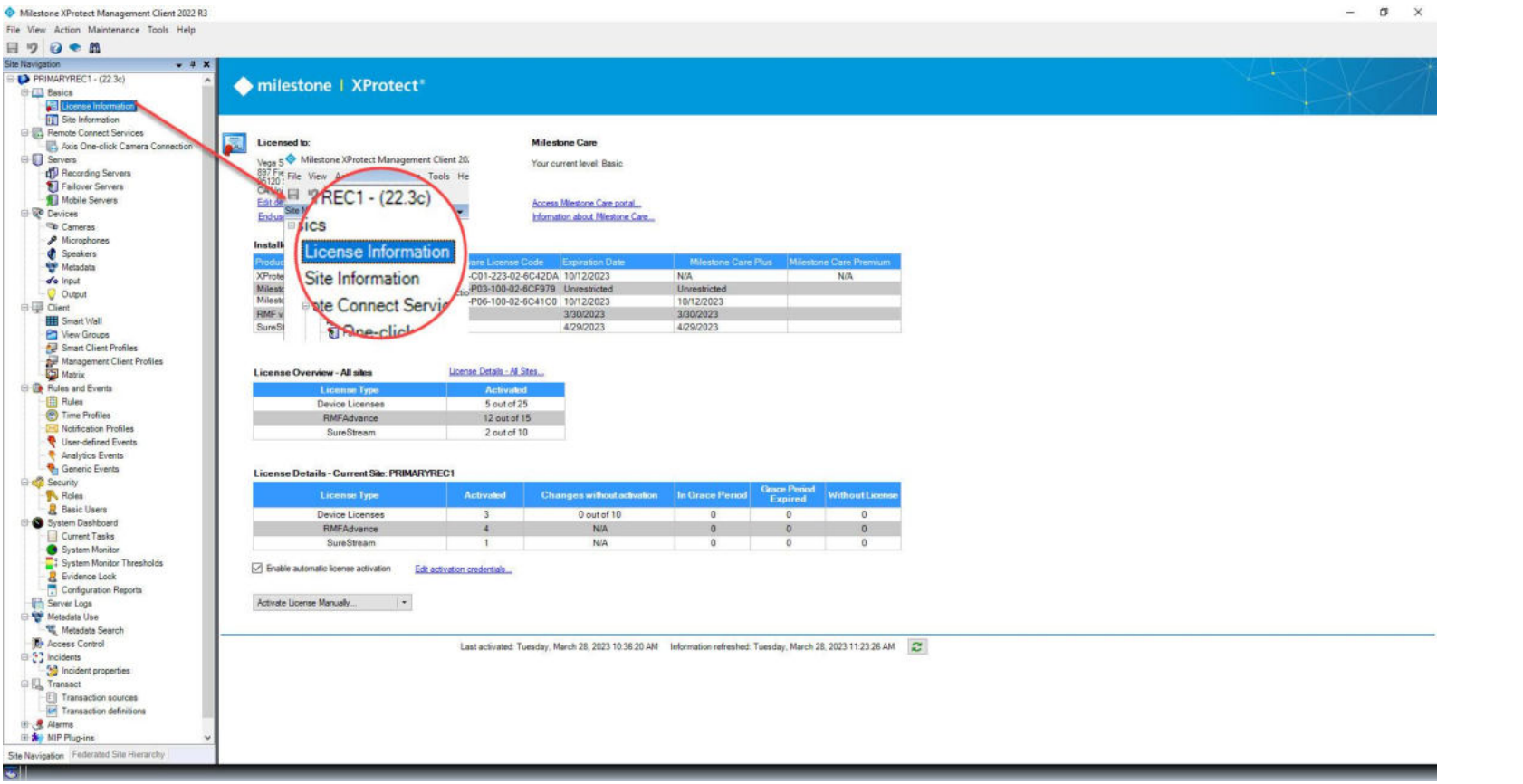

**Step 3:** Goto **Site Navigation** → **License Information Tab**.

sales@vega25.com

Vega  $\blacktriangleright$ 

Confidential & Proprietary, Vega Systems Inc.

 $\overline{7}$ 

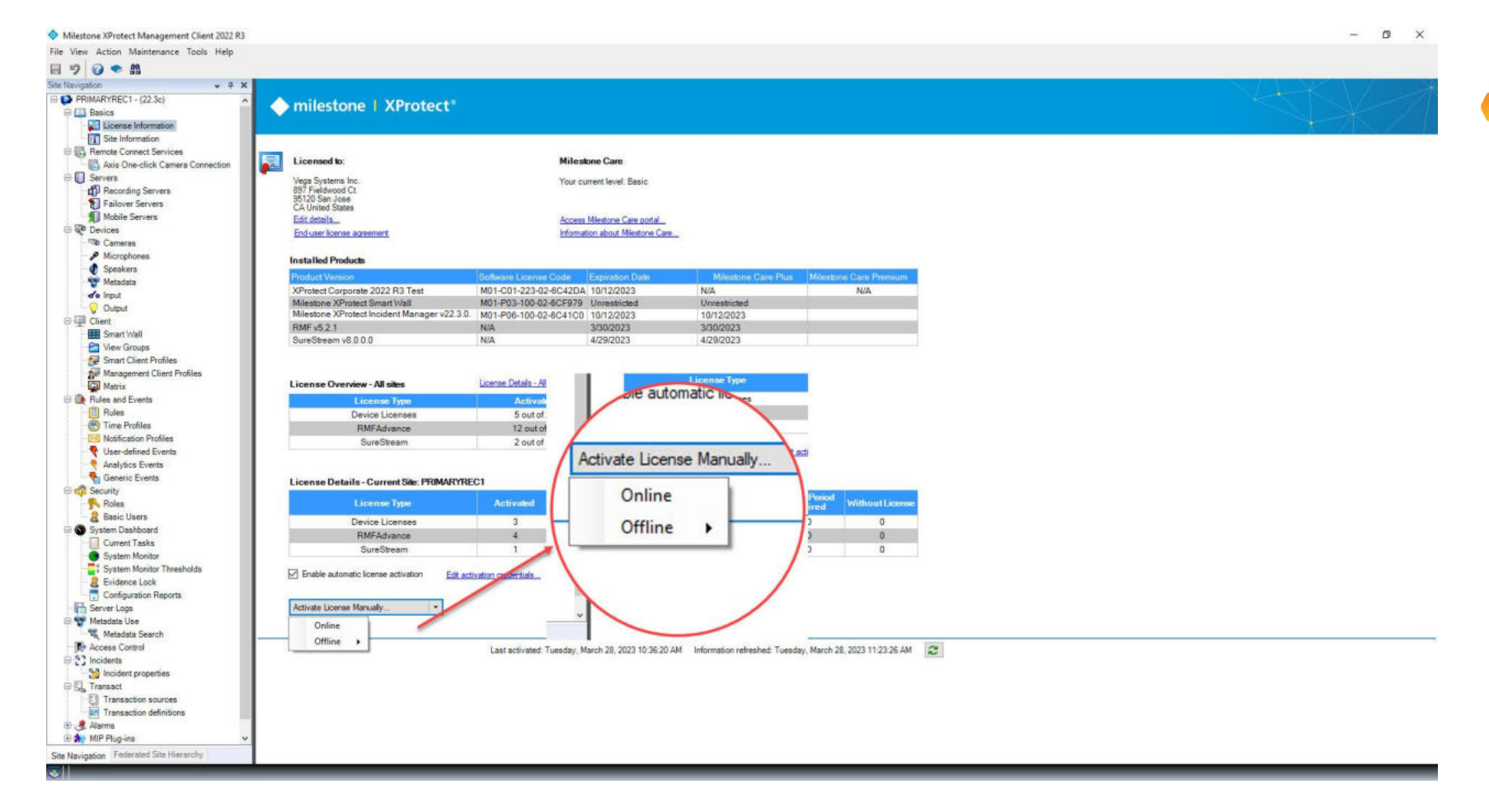

**Step 4:** Goto **Activate License Manually**. Select **Online**.

@vega25.com

sales

 $\mathbf{x}$ 

Activate Online

### Enter the user credentials.

You should always log in as the same user when activating the license.

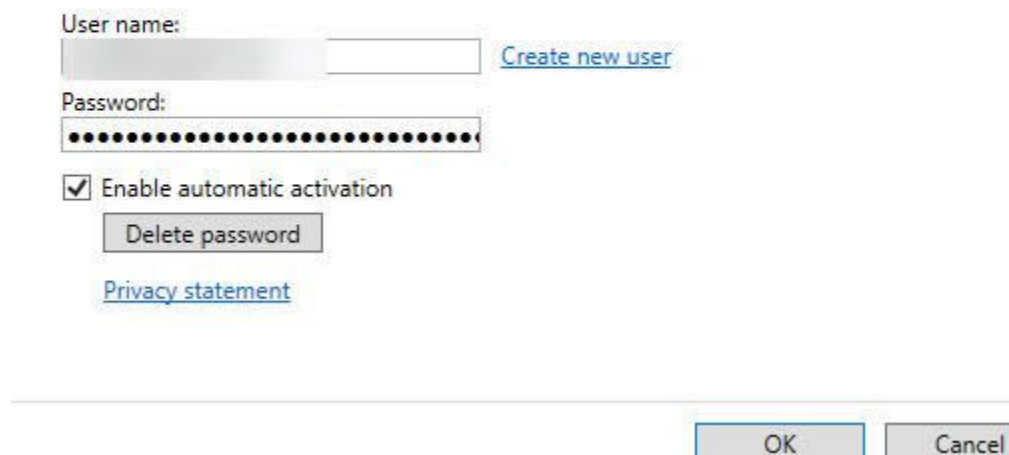

**Step 5:** Enter the **Username** and **Password**. Click **OK.** Upon clicking on the **OK** button the license get activated.

# **Offline Activation**

<span id="page-9-0"></span>**Contract Contract** 

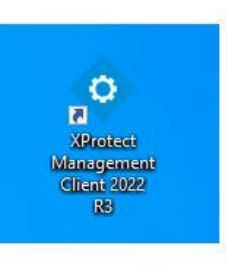

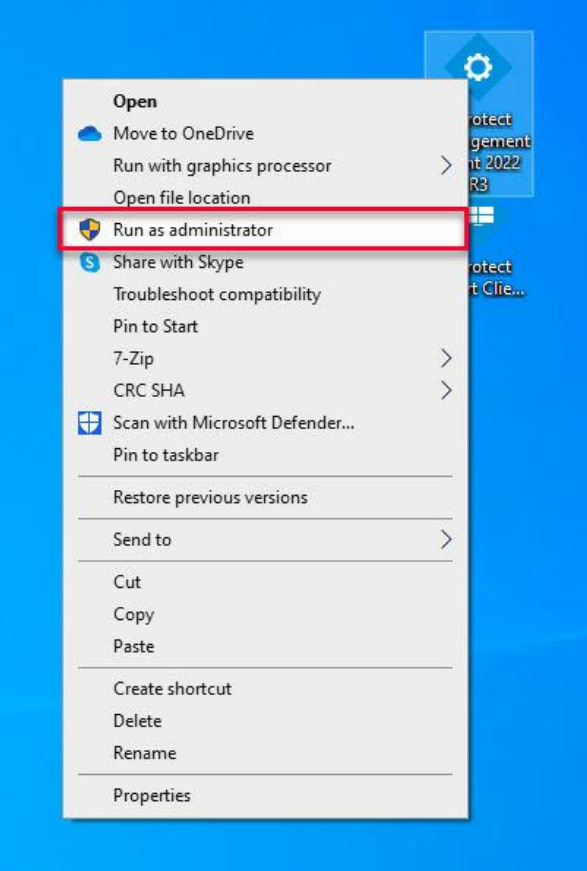

### **Step 1**: Open the **Management Client**. **Note:** Run as administrator

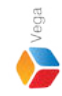

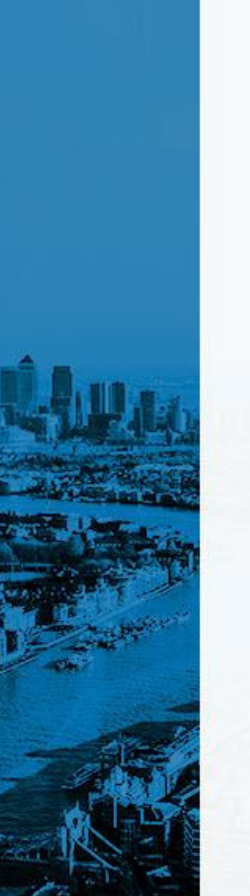

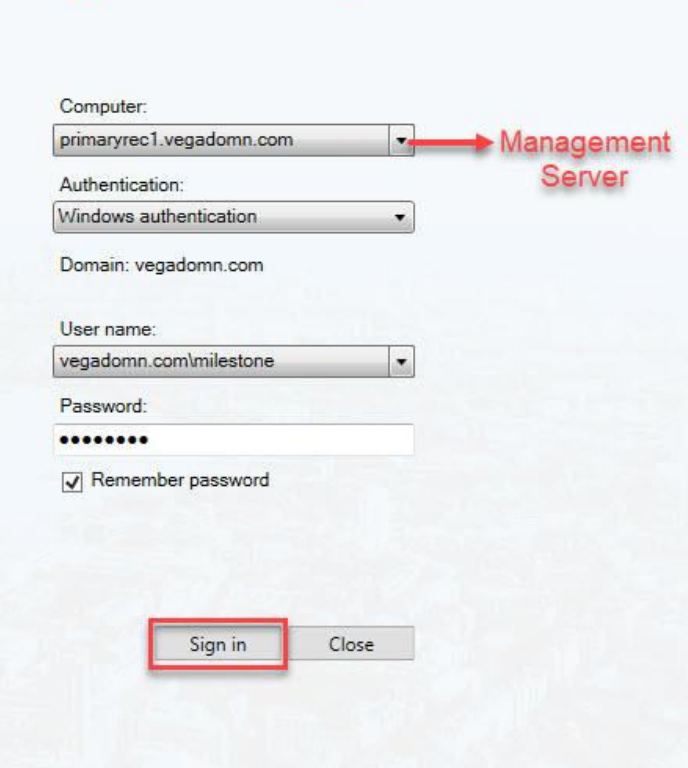

**XProtect<sup>®</sup> Management Client 2022 R3** 

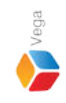

**Step 2: Login** into the management server as a domain user with admin privileges.

Milestone

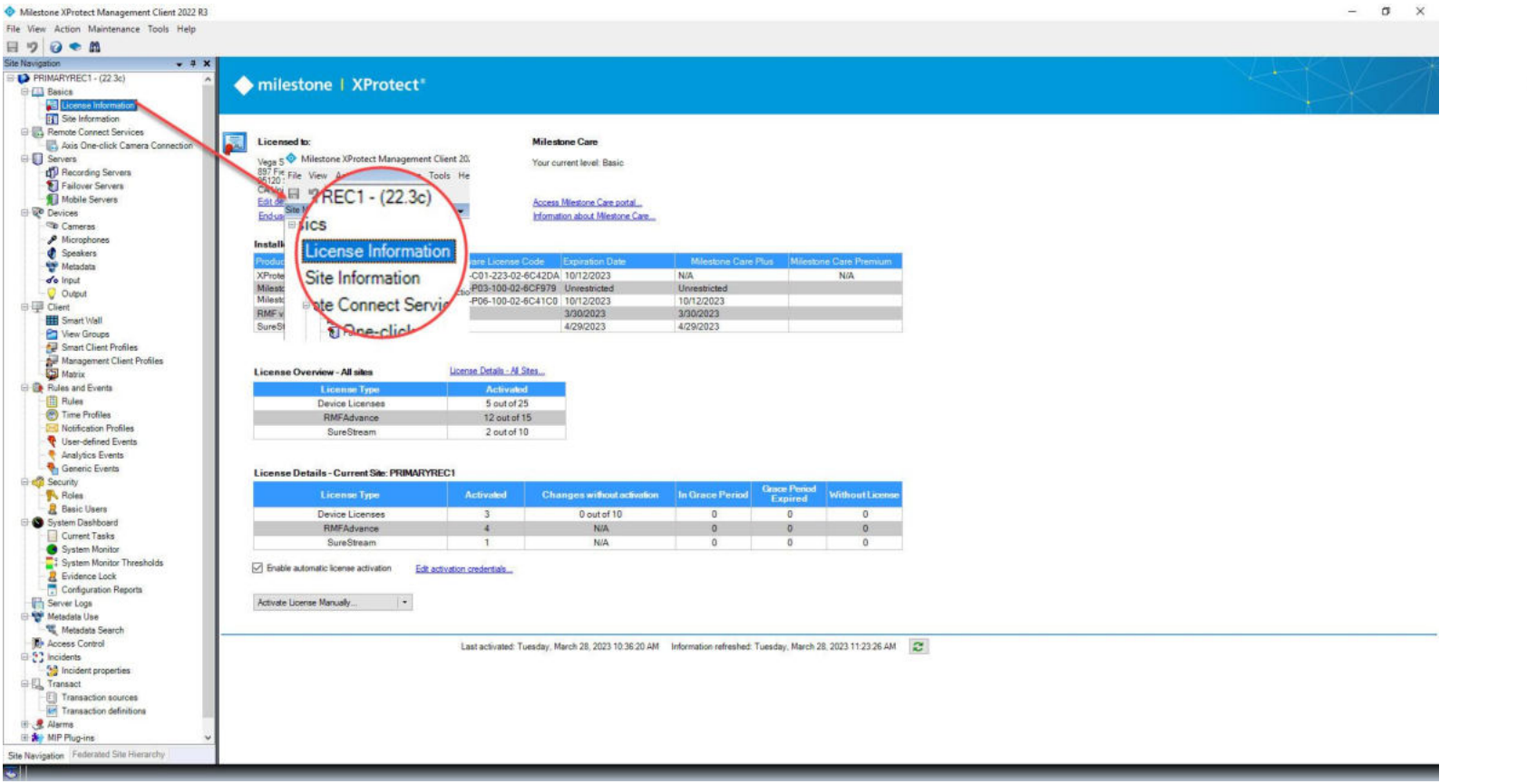

**Step 3:** Goto **Site Navigation** → **License Information Tab**.

sales@vega25.com

Vega  $\blacktriangleright$ 

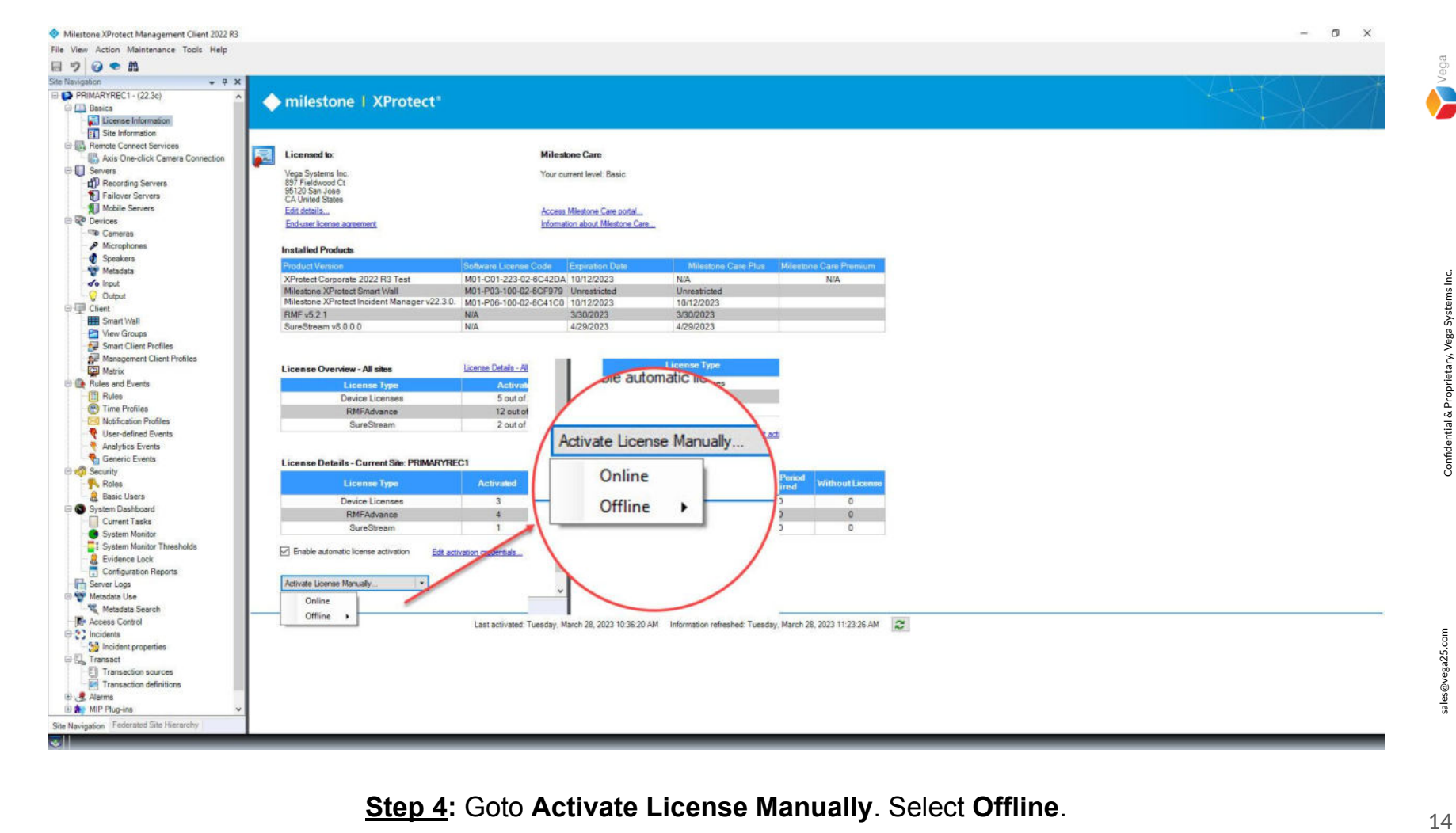

**Step 4:** Goto **Activate License Manually**. Select **Offline**.

@vega25.com

sales

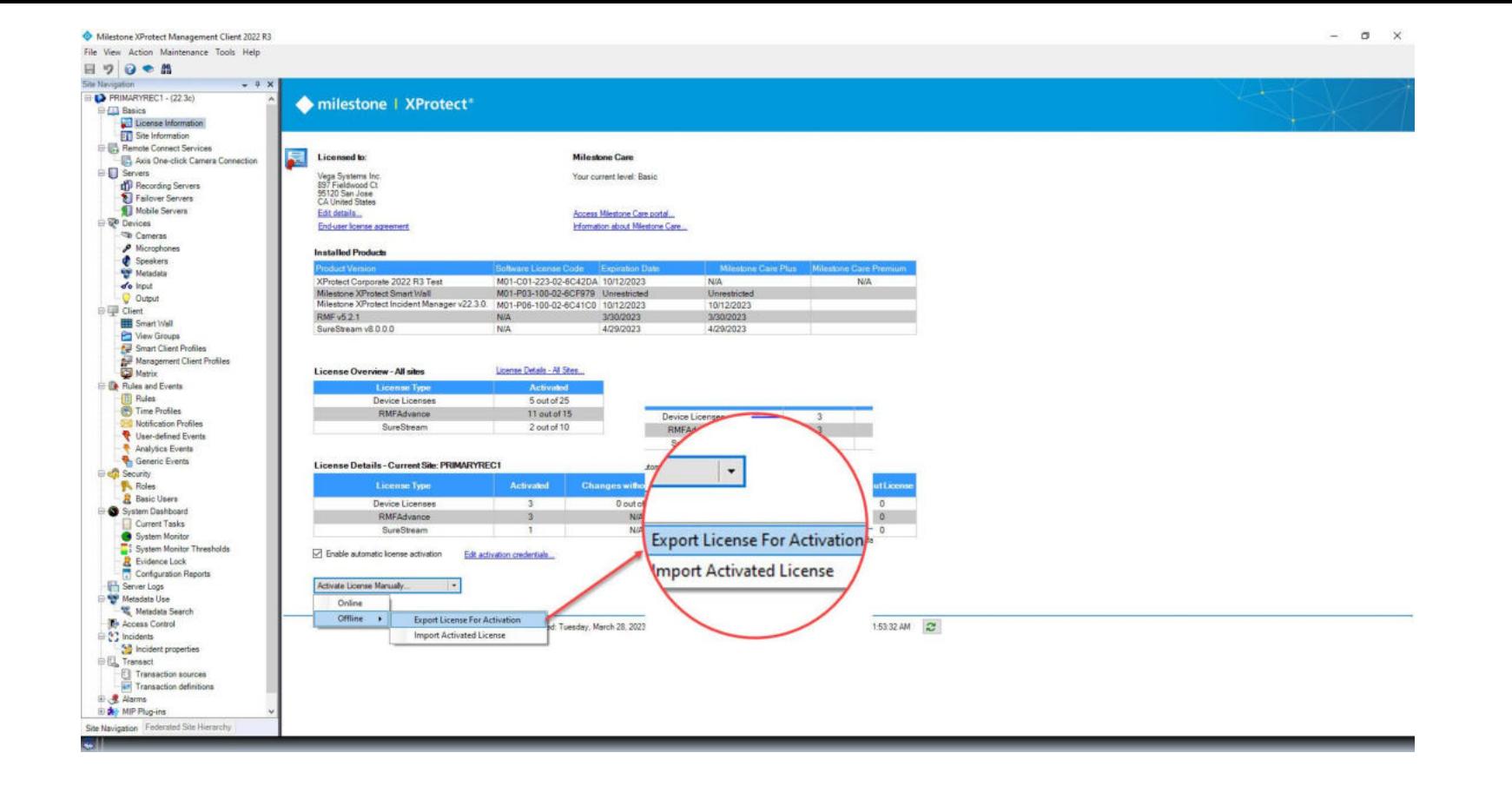

### **Step 5:** Click **Export License For Activation.**

sales@vega25.com

Vega

 $\blacktriangleright$ 

Confidential & Proprietary, Vega Systems Inc.

Save Request File  $\times$ **B** | **C** | **C** | **RMF** Offline License Share View ← → v ↑ <mark>■</mark> > This PC > Desktop > RMF Offline License Search RMF Offline License  $\vee$  0  $\mathcal{Q}$ to Cut. Til New Item -L Open -Select all × f Easy actess mir Copy path  $2$  can **SE Select none** Move Copy Delete Rename New Pin to Quick Copy Paste Properties  $\mathbb{H}$  . 0 Organize v New folder Paste shortcut **C** History Invert selection access folder Clinboard New Select Open Snaps - First Tim Name Date modified Type Size ↑ MF Offline License OneDrive - Person No items match your search. Date modified Type Size Name **d** Quick access  $This PC$ M01-C01-223-02-6C42DA.lrg LRQ File 3/28/2023 11:55 AM  $8$  KB Documents 3D Objects Desktop Desktop Downloads Pictures Documents First Time Setup Downloads Installation h Music RMF Screenshots 5.2.0-Non-Fed Snaps - First Time System Setup  $=$  Pictures OneDrive - Personal **W** Videos This PC Local Disk (C:) 3D Objects Network Desktop Documents File name: M01-C01-223-02-6C42DA.lrq Downloads Save as type: License request files (\*.lrq)  $M$ usic Pictures **Wideos** Save Cancel A Hide Folders Local Disk (C:) Network

**Step 6:** Save the **License Request File (.Irq)** to a location on local drive.

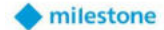

Log in

Username\*

Don't have an account? Sign up here.

**NEXT** 

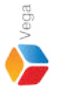

milestone

**Step 7:** Login to the **Milestone Customer Dashboard** portal.

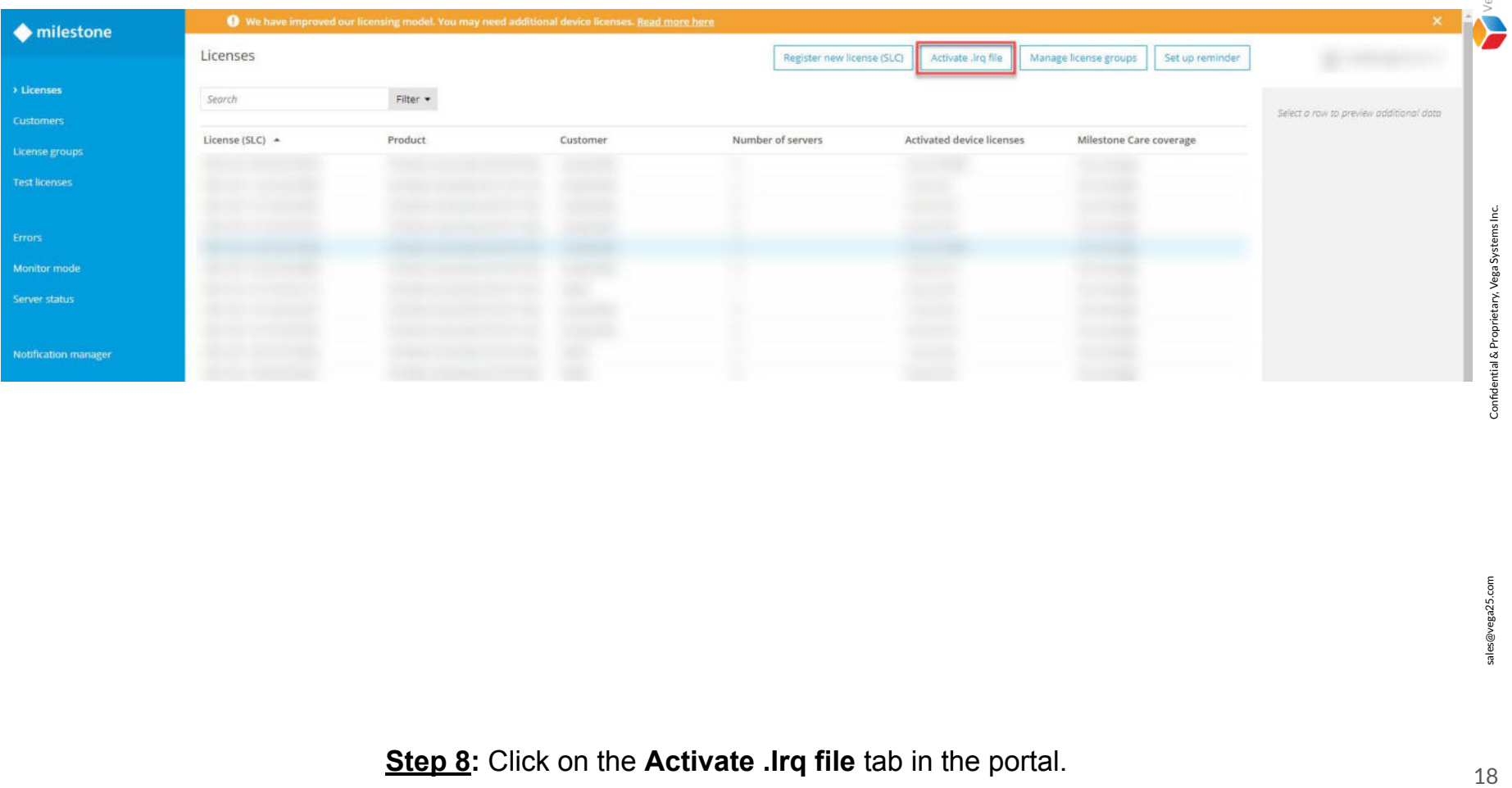

ga

**Step 8:** Click on the **Activate .Irq file** tab in the portal.

### Upload license request file

Only relevant for manual offline license activation.

- 1. Select the license request file you want to upload (with file extension '.lrg')
- 2. Add additional recipients, if needed
- 3. Click the Upload button. The activation process may take several minutes.
- 4. You and the specified recipients will receive the activated license file (.lic) via email.

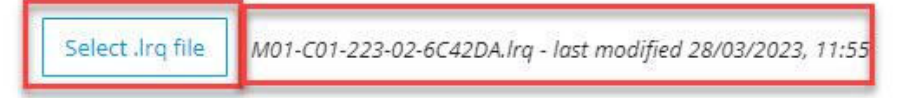

#### The activated license file will be sent to: code@vega25.com

Enter additional recipients (optional) and click Add

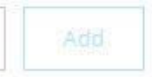

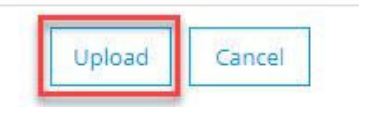

**Step 9:** Click on the **Select .Irq file** button and choose the exported **.Irq** file from the saved path. Click **Upload**. **Note:** The activated license file will be sent to the specified email address.

s@vega25.com

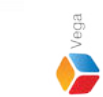

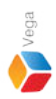

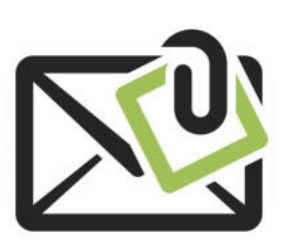

# Download the activated license file (.lic) from the email received.

20

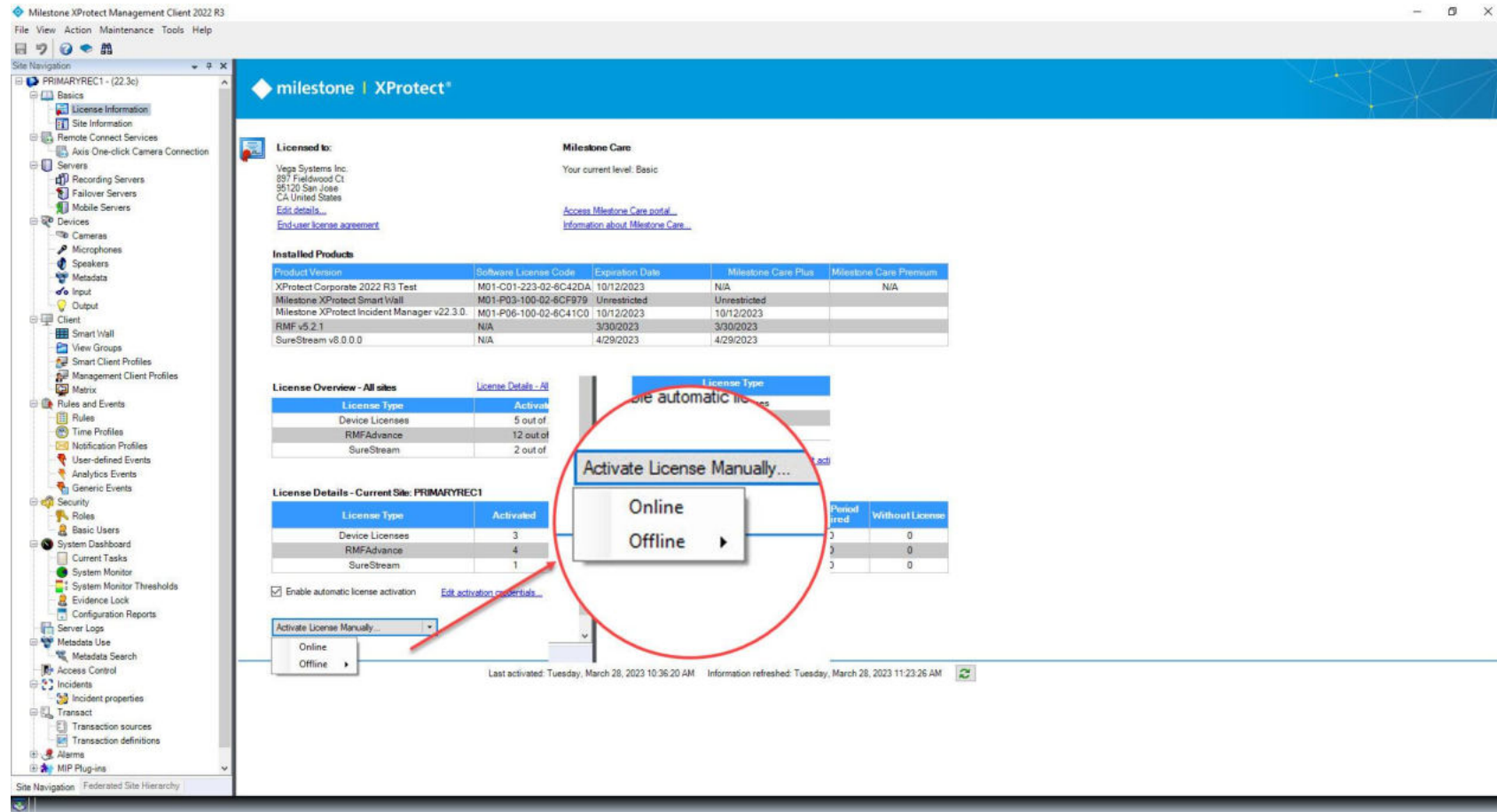

**Step 10:** Goto Site Navigation → License Information. Goto **Activate License Manually**. Select **Offline**.

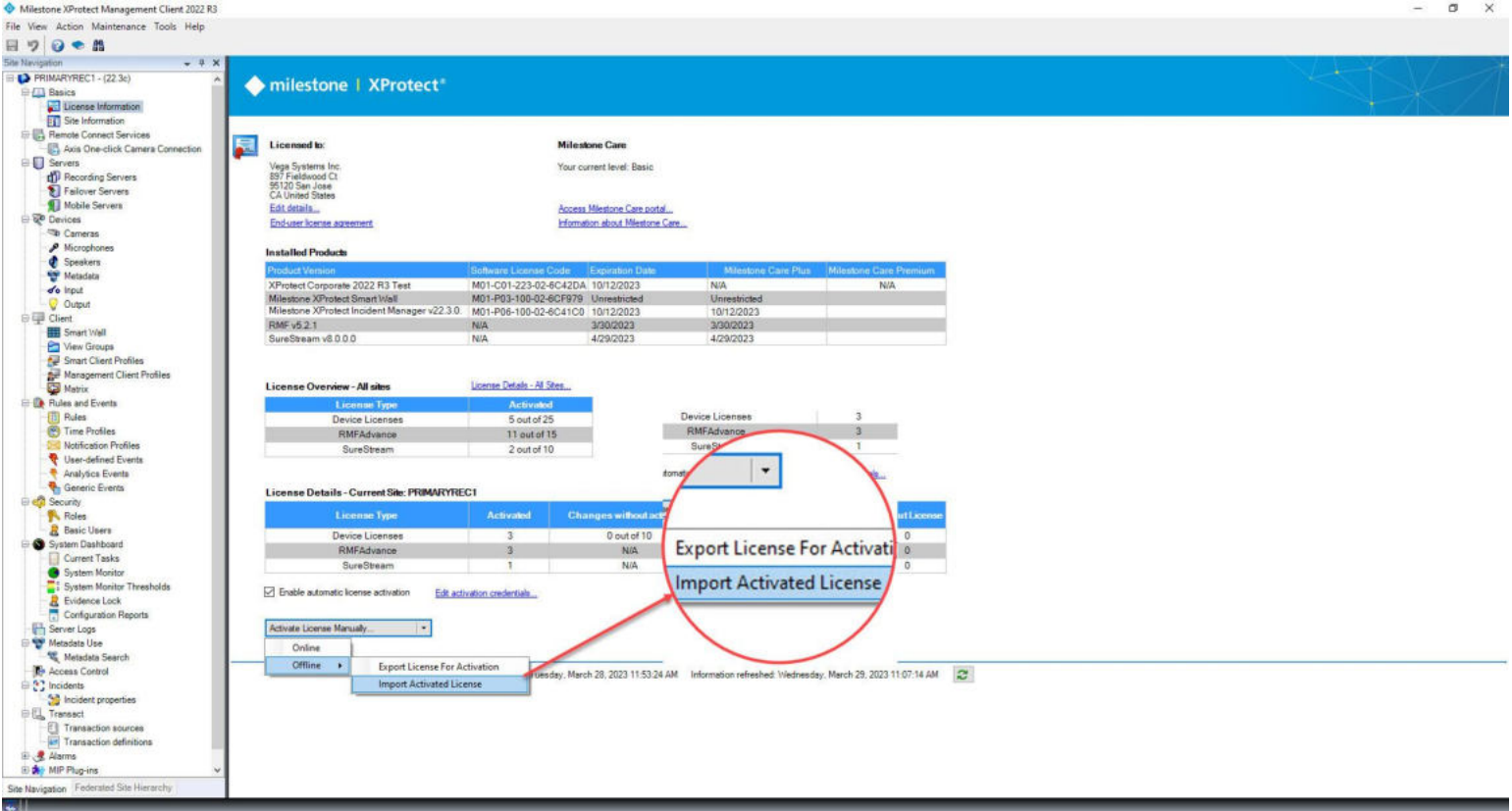

**Step 11:** Select **Import Activated License.**

sales@vega25.com

эgа

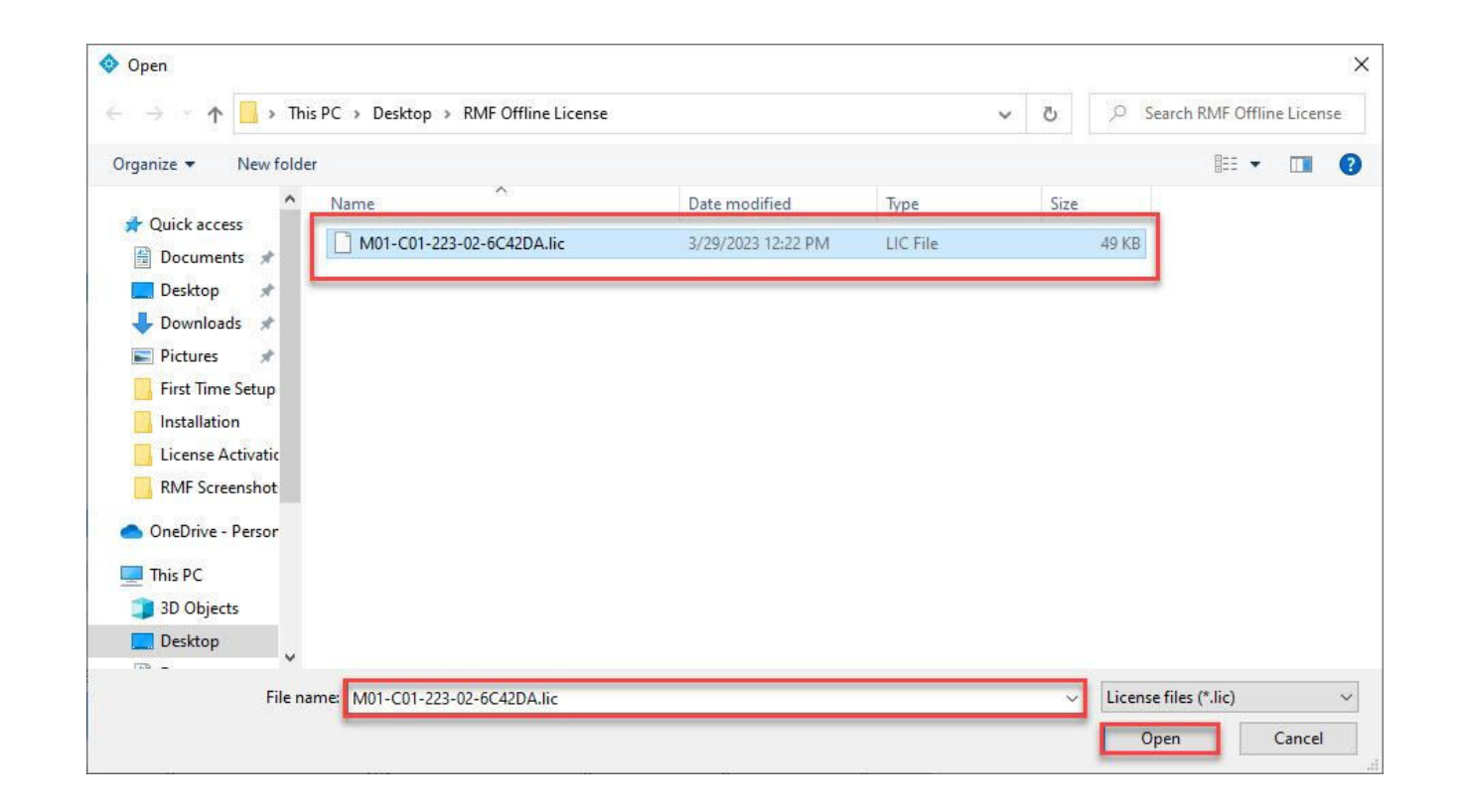

**Step 12:** Select the activated license (.lic) file that was downloaded from the email received. Click on the **Open** button to activate the license.